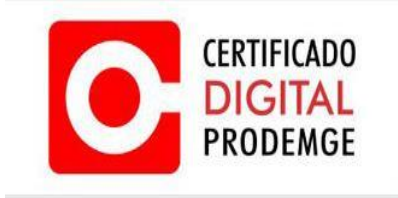

 **MANUAL DE INSTALAÇÃO DO DRIVER TOKEN SAFRAN**

## **MANUAL DE INSTALAÇÃO DO DRIVER**

## **TOKEN SAFRAN**

**Versão 3**

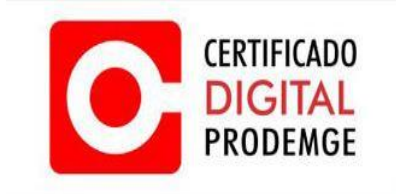

Para instalar o driver do Token Safran, siga os procedimentos abaixo:

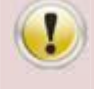

**É necessário possuir perfil de administrador para realizar os procedimentos abaixo.** 

**Não insira o token antes de realizar a instalação do driver.** 

## **INSTALAÇÃO DO DRIVER EM WINDOWS 7 E 8**

1. Acesse [https://wwws.prodemge.gov.br](https://wwws.prodemge.gov.br/) , clique em "**Suporte**" e "**Instalação Token / Cartão**". No Item "TOKEN SAFRAN" clique no 1º Passo "**DRIVER**" clique em "**Windows.7/8**" e posteriormente clique em "**Executar**".

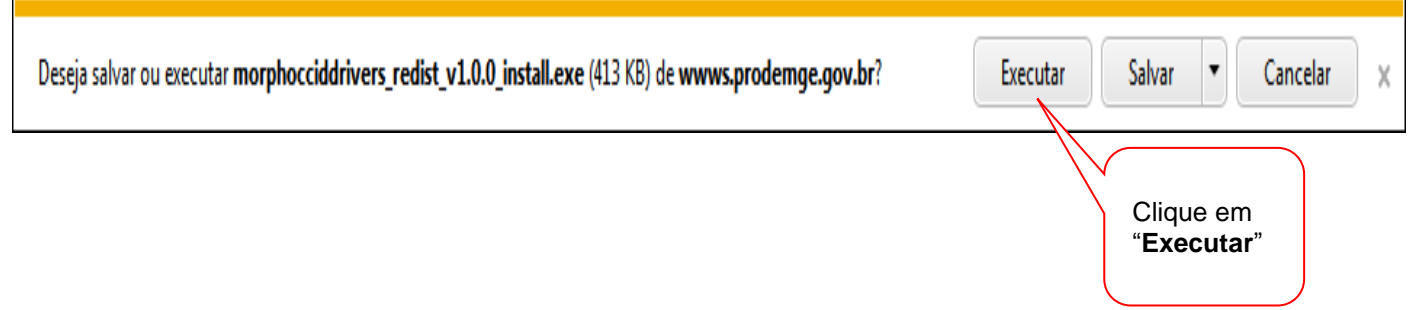

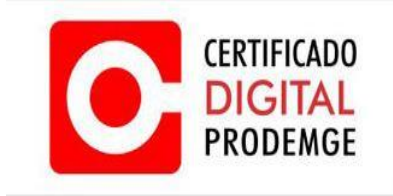

2. Clique em "**Sim**" para prosseguir.

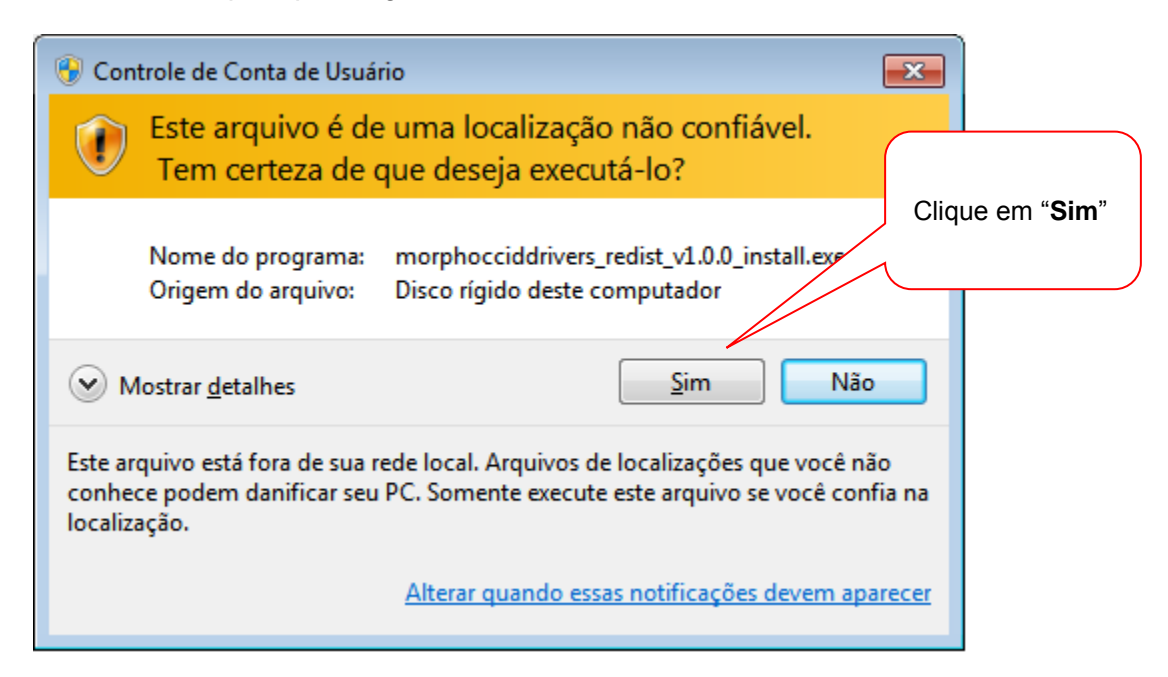

3. Aguarde até que o sistema termine de instalar o driver. Ao final do processo será exibida uma tela informando sucesso na instalação. Clique em "**OK**" para finalizar.

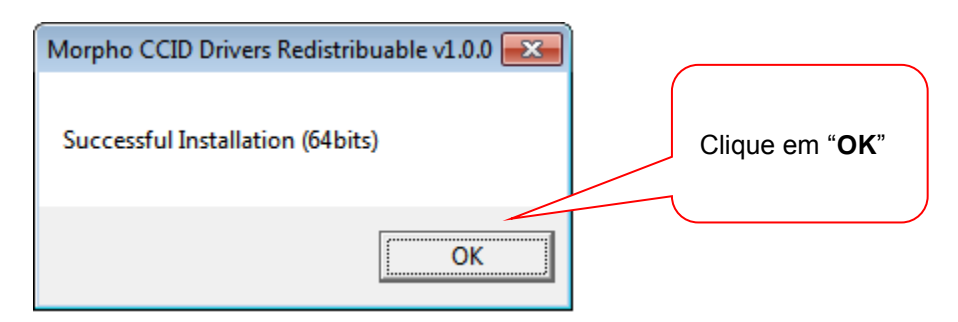

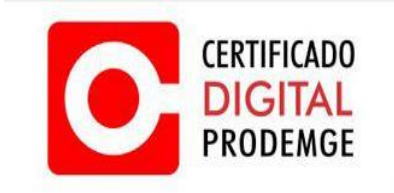

A AC Prodemge acredita que as informações contidas neste manual sejam capazes de sanar todas as suas dúvidas; porém, caso alguma dúvida ainda persista, favor entrar em contato através do email: [atendimento.cd@prodemge.gov.br](mailto:atendimento.cd@prodemge.gov.br) ou do telefone: (31) 3339-1251.

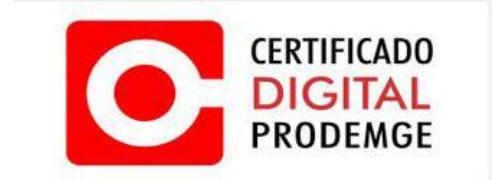